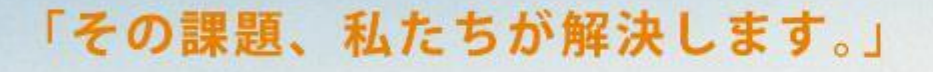

産業用ネットワークと 映像通信のプロフェッショナルとして、 セキュリティ映像とラストワンマイルの通信システム、 技術、商品、サービスの分野で実現困難な仕事に挑戦し、 新しい価値を創造し続けます。

**HALL LAND** 

Professionals in Industrial Networking and Video Transmission

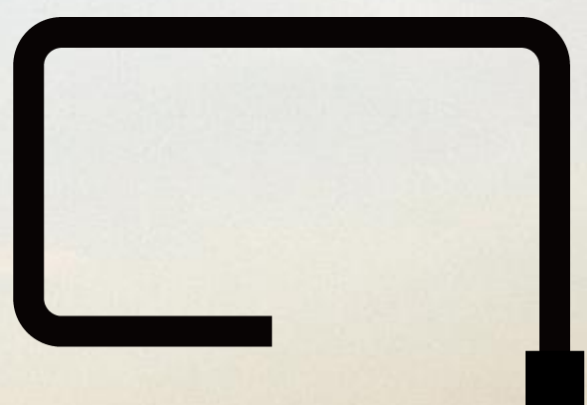

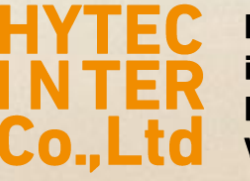

**Professionals** in Industrial **Networking and Video Transmission** 

Microsoft EdgeのIE互換モードでの運用手順 **2022年06月 ハイテクインター株式会社** Copyright © 2022 Hytec Inter Co.,Ltd. All Rights Reserved

## 1、IPカメラやNVRに、EdgeのInternet Explorer互換モードで接続するには

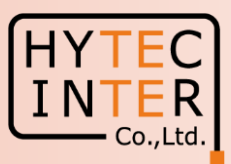

1、Edgeを起動して、右上の「…」をクリックし「設定」をクリックする。

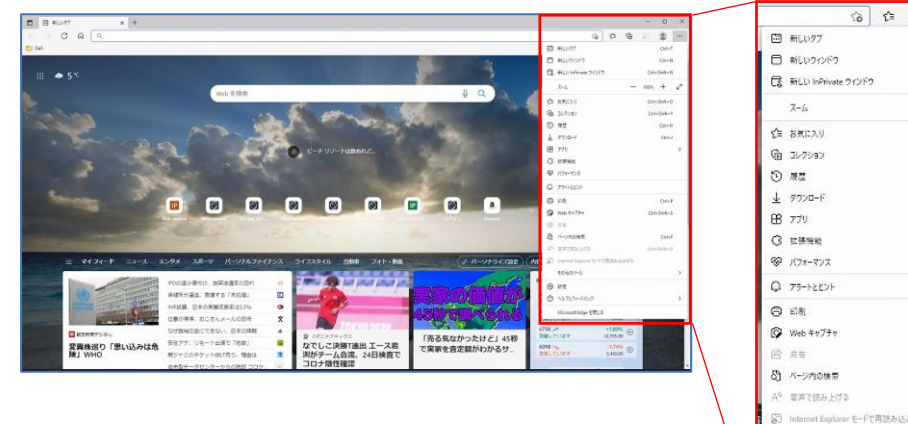

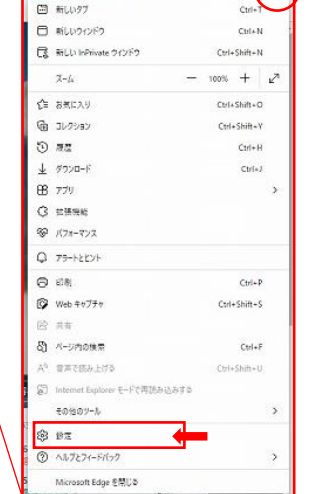

2、「既定のブラウザ」をクリックし

Internet Explorerでサイトの再読み込みを許可→許可 に設定する。

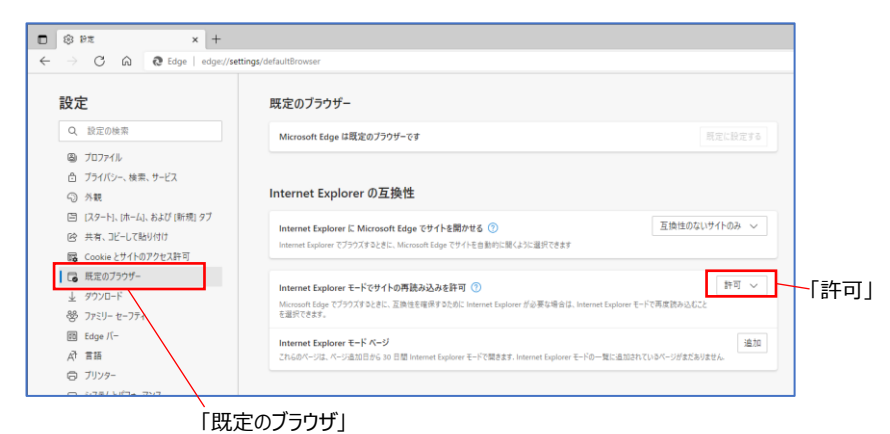

3、IPカメラに接続したら、右上の「…」をクリックし 「Internet Explorerモードで再読み込みする」をクリックする。

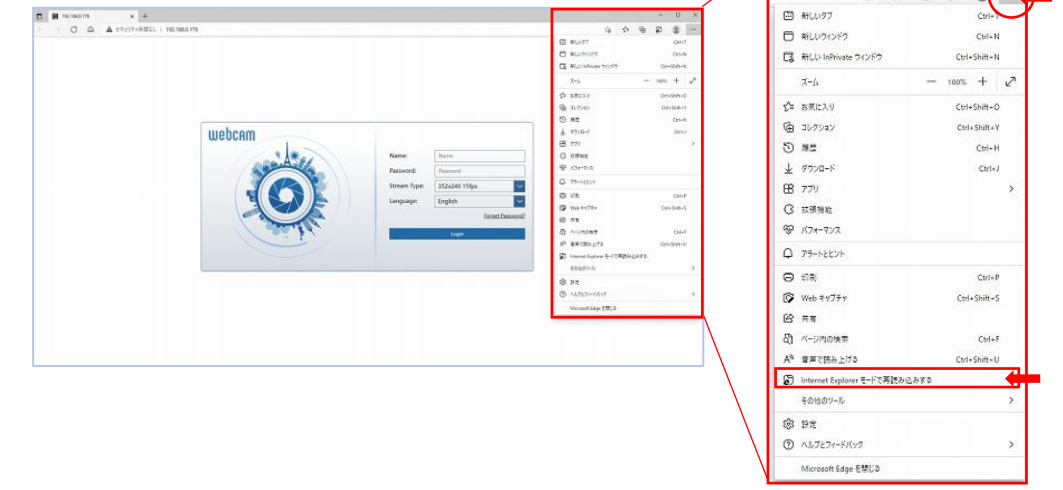

4、「このページは~」のメッセージが表示されるので、今後このサイトをIE互換モードで開く場合は 「次回、このページをInternet Explorerモードで開く」を有効に設定する。 IE互換モードで開いたら 「 Internet Explorerモードになっています~」のメッセージはそ のまま表示させる。

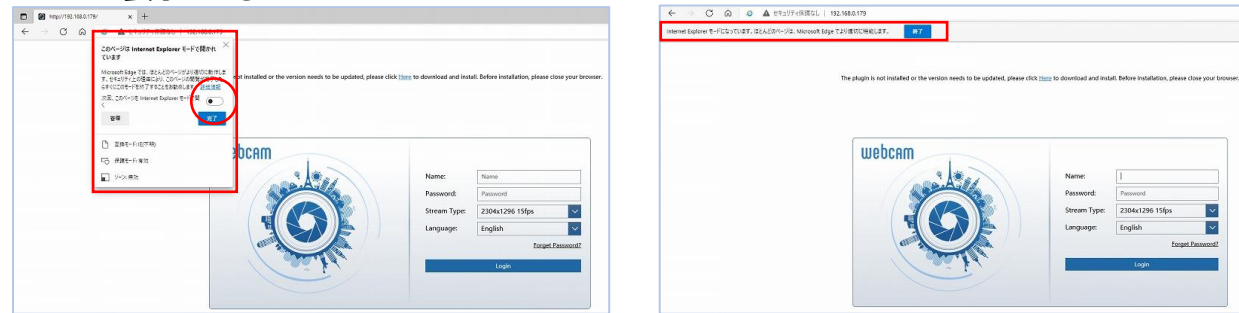

5、IEでの接続と同じ操作、設定が可能です。

Copyright © 2022 Hytec Inter Co.,Ltd. All Rights Reserved

## 2、録画データ(SDカードおよびHDD)のダウンロード

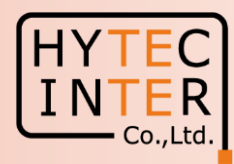

EdgeのIE互換モードで録画のデータをダウンロード→保存、するには事前に以下の設定を行います。

1、カメラ及びレコーダのURLを「信頼済みサイト」として登録します。 デスクトップの検索ボックスに「インターネットオプション」と入力して検索します。

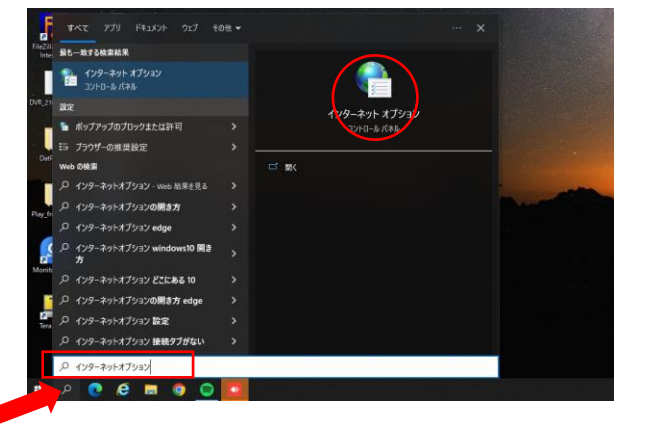

2、インターネットオプションを起動したら、セキュリティータブの「信頼済みサイト」を クリックし、更に「サイト]をクリックします。

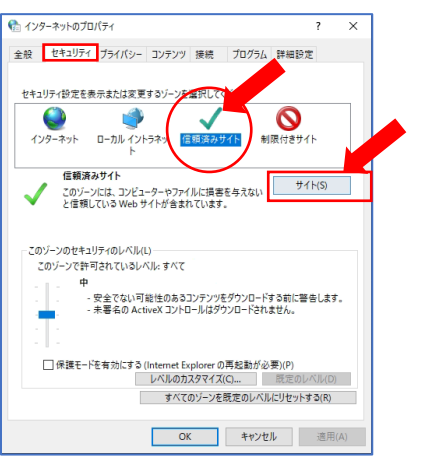

3、カメラ及びレコーダのURLを入力して、[追加]をクリックして登録します。 「このゾーンのサイトにはすべてサーバの確認(https:)を必要とする」のチェックは外します。

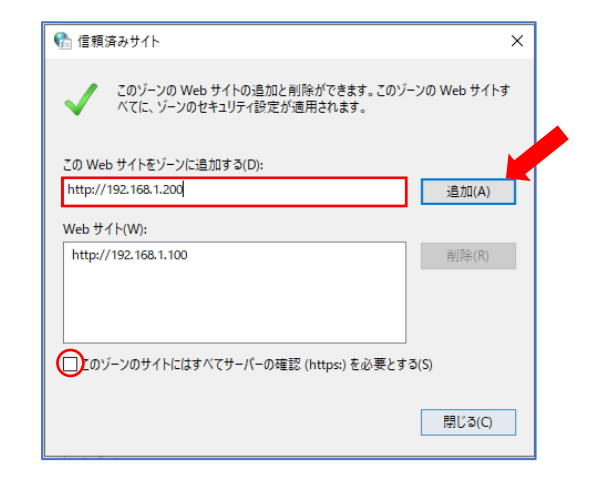

4、カメラはダウンロードデータの保存先を変更します。 (※レコーダは初期設定のままでも問題ありません。) カメラに接続した後、設定→ローカル設定、へと進みます。

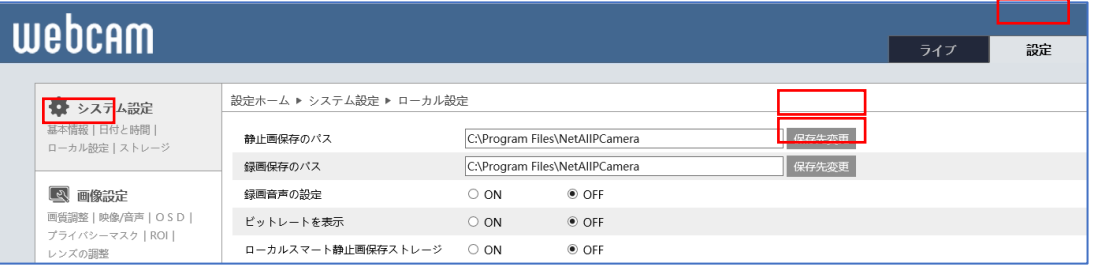

静止画保存パス、動画保存パス、の「保存先変更」をクリックしてフォルダーを変更します。 C:¥Program Filesフォルダ―にはダウンロードできませんので、ダウンロードフォルダ―等を指定 してください。

Copyright © 2022 Hytec Inter Co.,Ltd. All Rights Reserved

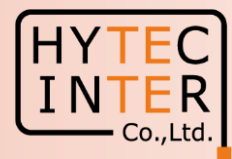

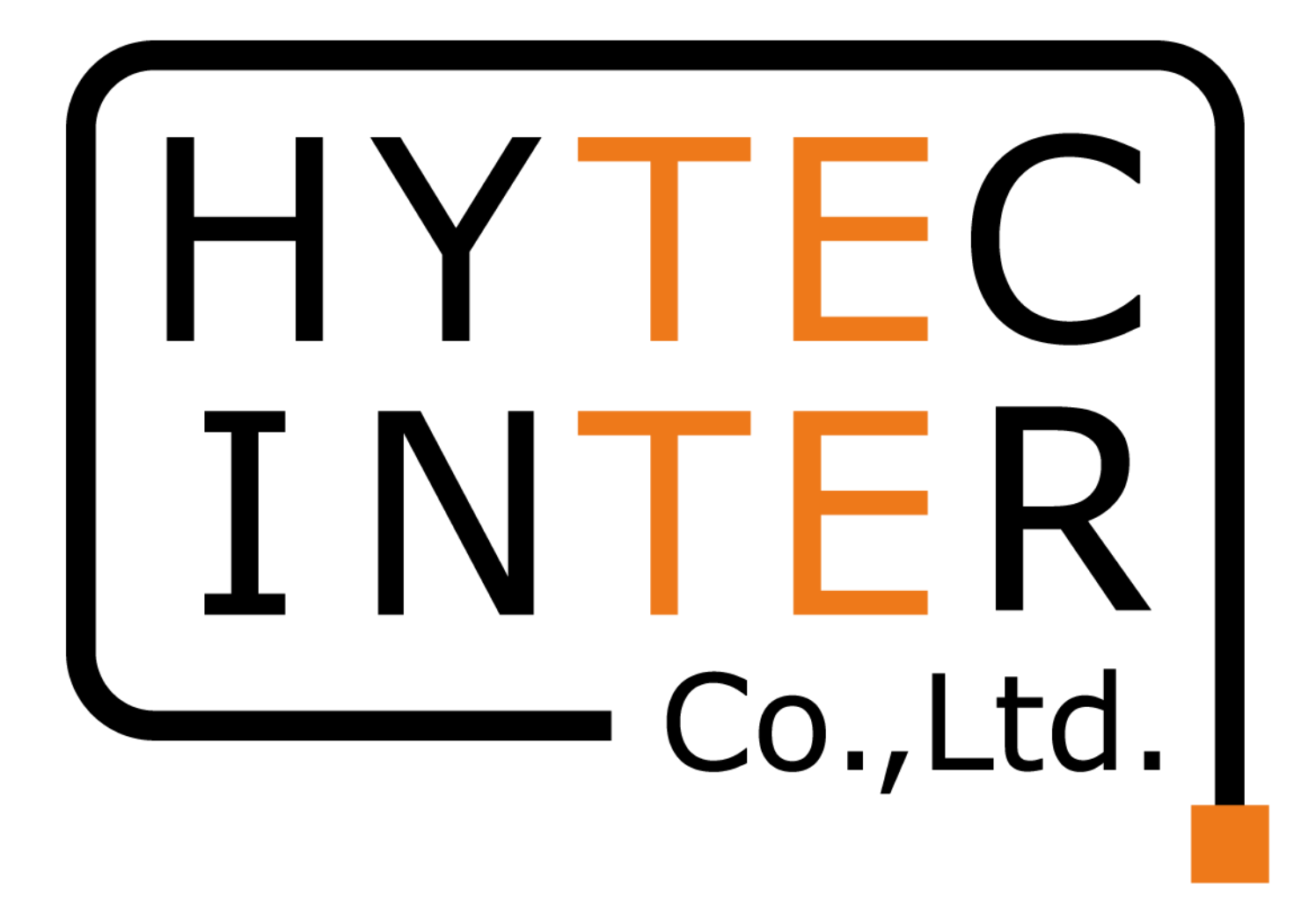

Copyright © 2022 Hytec Inter Co.,Ltd. All Rights Reserved